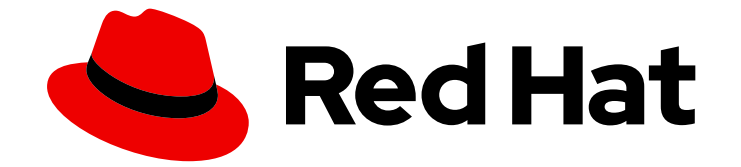

# Red Hat Insights 1-latest

# ハイブリッドクラウドでの RHEL システムのデプ ロイおよび管理

ハイブリッドクラウドでのカスタマイズした RHEL システムイメージのデプロイお よび管理

Last Updated: 2024-05-24

Red Hat Insights 1-latest ハイブリッドクラウドでの RHEL システムのデプ ロイおよび管理

ハイブリッドクラウドでのカスタマイズした RHEL システムイメージのデプロイおよび管理

# 法律上の通知

Copyright © 2024 Red Hat, Inc.

The text of and illustrations in this document are licensed by Red Hat under a Creative Commons Attribution–Share Alike 3.0 Unported license ("CC-BY-SA"). An explanation of CC-BY-SA is available at

http://creativecommons.org/licenses/by-sa/3.0/

. In accordance with CC-BY-SA, if you distribute this document or an adaptation of it, you must provide the URL for the original version.

Red Hat, as the licensor of this document, waives the right to enforce, and agrees not to assert, Section 4d of CC-BY-SA to the fullest extent permitted by applicable law.

Red Hat, Red Hat Enterprise Linux, the Shadowman logo, the Red Hat logo, JBoss, OpenShift, Fedora, the Infinity logo, and RHCE are trademarks of Red Hat, Inc., registered in the United States and other countries.

Linux ® is the registered trademark of Linus Torvalds in the United States and other countries.

Java ® is a registered trademark of Oracle and/or its affiliates.

XFS ® is a trademark of Silicon Graphics International Corp. or its subsidiaries in the United States and/or other countries.

MySQL<sup>®</sup> is a registered trademark of MySQL AB in the United States, the European Union and other countries.

Node.js ® is an official trademark of Joyent. Red Hat is not formally related to or endorsed by the official Joyent Node.js open source or commercial project.

The OpenStack ® Word Mark and OpenStack logo are either registered trademarks/service marks or trademarks/service marks of the OpenStack Foundation, in the United States and other countries and are used with the OpenStack Foundation's permission. We are not affiliated with, endorsed or sponsored by the OpenStack Foundation, or the OpenStack community.

All other trademarks are the property of their respective owners.

### 概要

Red Hat Insights を使用すると、接続された 1 つの大規模なワークフローの一部として、複数のサー ビスを実行および管理できます。サードパーティーのコンテンツソースを定義し、カスタマイズし たイメージを作成し、イメージにカスタマイズを設定して任意のシステムを使用し、Amazon Web Services や Microsoft Azure などのターゲットのパブリックまたはプライベートクラウド環境でイ メージを起動できます。作成したシステムインフラストラクチャーを監視し、必要に応じてパッチ を作成して適用できます。また、システムインフラストラクチャーで見つかった問題を報告および 監査して、セキュリティーと安定性を向上させることもできます。

# 目次

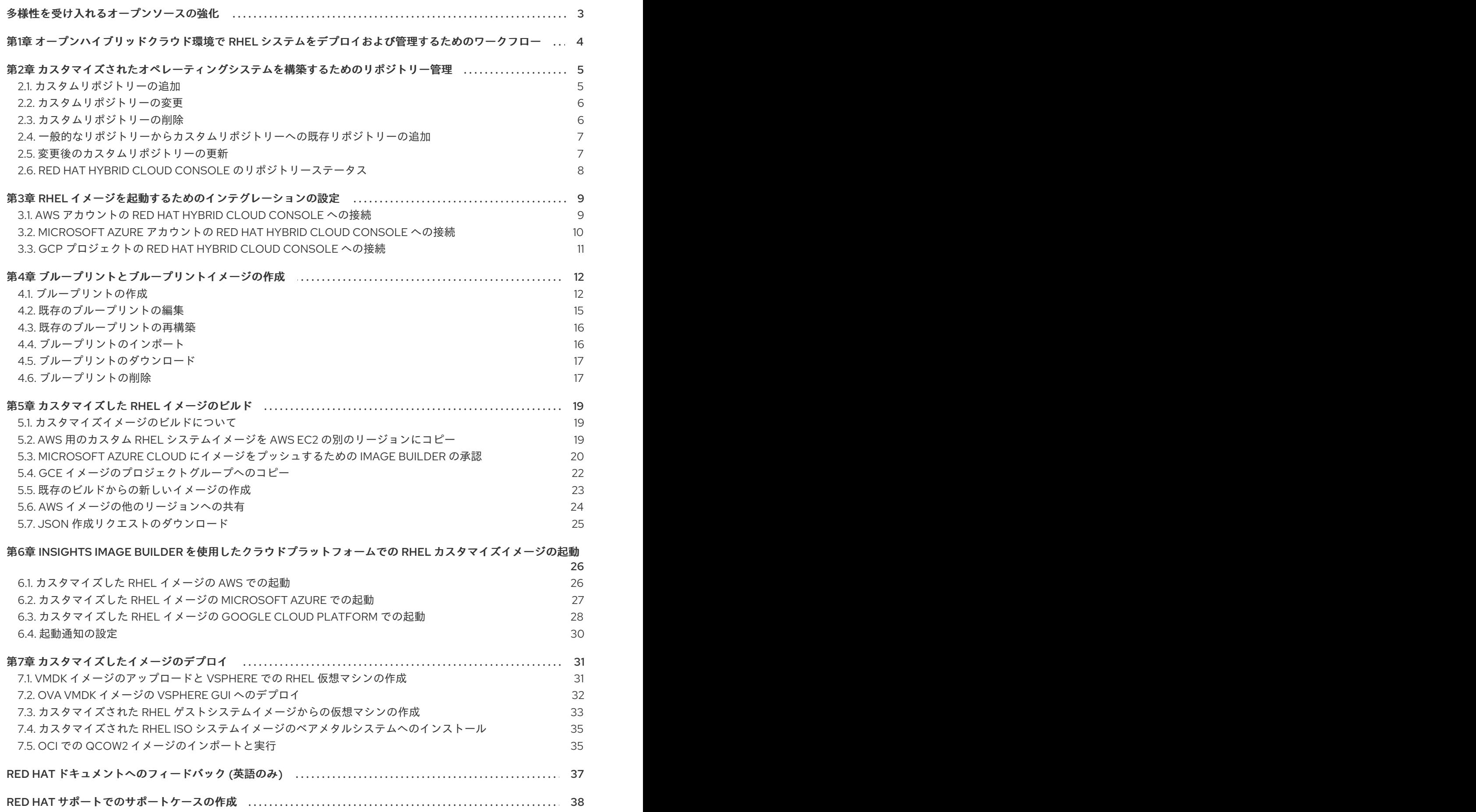

# 多様性を受け入れるオープンソースの強化

<span id="page-6-0"></span>Red Hat では、コード、ドキュメント、Web プロパティーにおける配慮に欠ける用語の置き換えに取り 組んでいます。まずは、マスター (master)、スレーブ (slave)、ブラックリスト (blacklist)、ホワイトリ スト (whitelist) の 4 つの用語の置き換えから始めます。この取り組みは膨大な作業を要するため、今後 [の複数のリリースで段階的に用語の置き換えを実施して参ります。詳細は、](https://www.redhat.com/en/blog/making-open-source-more-inclusive-eradicating-problematic-language)Red Hat CTO である Chris Wright のメッセージ をご覧ください。

# <span id="page-7-0"></span>第1章 オープンハイブリッドクラウド環境で RHEL システムをデプ ロイおよび管理するためのワークフロー

Red Hat Insights を使用して、オープンハイブリッドクラウド環境でカスタマイズした RHEL システム イメージを起動および管理します。現在、Red Hat Insights を使用して、以下のクラウドで RHEL シス テムをデプロイおよび管理できます。

- Amazon Web Services
- **•** Microsoft Azure
- Google Cloud Platform

Red Hat Insights には、Red Hat アカウント、RHEL サブスクリプション、およびアクティベーション キーを使用してアクセスできます。追加の SKU は必要ありません。[アクティベーションキーの作成](https://access.redhat.com/documentation/ja-jp/subscription_central/2023/html/getting_started_with_activation_keys_on_the_hybrid_cloud_console/proc-creating-act-keys-console_) を 参照してください。

デプロイメントの一環として、Red Hat Insights を使用すると、エンドツーエンドのワークフローに 従って次のことを行うことができます。

- 1. [既存のリポジトリーを定義または使用する](#page-9-2)。
- 2. [イメージを起動するようにインテグレーションを設定する](#page-13-1)。
- 3. [カスタマイズイメージをビルドする](#page-25-1)。
- 4. [任意のクラウドでイメージを起動する](#page-31-1)。

さらに、ユーザーにアクセスを許可し、システムインフラストラクチャーのインベントリーを監視し、 パッチを適用してセキュリティーと安定性を向上させることにより、システムを管理できます。

# <span id="page-8-0"></span>第2章 カスタマイズされたオペレーティングシステムを構築するた めのリポジトリー管理

リポジトリーのライフサイクルを管理することなく、サードパーティーのコンテンツを使用してカスタ マイズしたリポジトリーを定義できます。サードパーティーのコンテンツを使用してイメージをビルド し、そのイメージをパブリッククラウド環境で起動すると、**dnf** ツールでそれらのリポジトリーを使用 できます。

# <span id="page-8-1"></span>2.1. カスタムリポジトリーの追加

このリポジトリーからカスタマイズイメージにパッケージを追加できるようにリポジトリーを定義しま す。

#### 前提条件

- RHEL サブスクリプションがある。
- Red Hat Hybrid Cloud Console Web ユーザーインターフェイスまたは repository administrator ロールへの管理者アクセスがある。
- リポジトリーコンテンツへの URL リンクがある。

- 1. Hybrid Cloud [Console](https://console.redhat.com/) にアクセスします。
- 2. Services > Observe > RHEL > Repositoriesをクリックします。
- 3. **Add repositories** をクリックします。Add custom repositoriesウィザードが開きます。
- 4. オプション: Snapshot creation オプションを有効にして、このリポジトリーの毎日のスナップ ショットを作成します。これにより、一貫したリポジトリーコンテンツを持つイメージブルー プリントを作成できます。 Snapshot creation オプションは Preview モードでのみ使用できることに注意してください。
- 5. 以下の情報を入力します。
	- a. NAME 必須。
	- b. url 必須。
	- c. Restrict architecture ドロップダウンメニューで、アーキテクチャーを選択します。すべ てのアーキテクチャーを許可することも、システムアーキテクチャーを 1 つに制限して、 誤ったリポジトリーが利用可能になることを回避することもできます。
	- d. Restrict OS version ドロップダウンメニューで、オペレーティングシステム (OS) を選択 します。すべての RHEL バージョンを許可することも、システムバージョンに合わせて 1 つを選択して、誤ったリポジトリーが利用可能になることを回避することもできます。
	- e. オプション: Modularity filtering オプションを無効にします。Modularity filtering オプ ションが無効になっている場合は、このパッケージがモジュールの一部であっても、この リポジトリー内のパッケージを更新できます。
- <span id="page-9-2"></span>f. GPG key - GPG キーを含む **.txt** ファイルをアップロードするか、既存の GPG キーの URL または値を貼り付けます。GPG キーは、リポジトリーの署名済みパッケージを検証しま す。リポジトリーの GPG キーを提供しない場合、システムは検証を実行できません。
- 6. 別のリポジトリーを追加する場合は、+ Add another repositoryボタンをクリックし、ステッ プ 3 を繰り返します。
- 7. **Save** をクリックします。Red Hat Hybrid Cloud Console は、プロジェクトのステータスを検証 します。リポジトリーが **Invalid** とマークされている場合は、追加したリポジトリーの URL を 確認します。リポジトリーのステータスの詳細は[、リポジトリーのステータス](#page-11-0) セクションを参 照してください。

#### 検証

● カスタムリポジトリーの一覧を開き、追加したリポジトリーがリストされていることを確認し ます。

#### <span id="page-9-0"></span>2.2. カスタムリポジトリーの変更

カスタムリポジトリーの情報を更新する必要がある場合は、カスタムリポジトリーを変更できます。

#### 前提条件

- RHEL サブスクリプションがある。
- Red Hat Hybrid Cloud Console Web ユーザーインターフェイスまたは repository administrator ロールへの管理者アクセスがある。

#### 手順

- 1. Hybrid Cloud [Console](https://console.redhat.com/) にアクセスします。
- 2. Services > Observe > RHEL > Repositoriesをクリックします。
- 3. 変更するリポジトリーを見つけ、**Options** メニューで **Edit** をクリックします。
- 4. **Edit custom repository** ウィザードで、必要な情報を変更します。**Save changes** をクリック します。

<span id="page-9-1"></span>2.3. カスタムリポジトリーの削除

カスタムリポジトリーが不要になった場合は、そのリポジトリーを削除できます。

#### 前提条件

- RHEL サブスクリプションがある。
- Red Hat Hybrid Cloud Console Web ユーザーインターフェイスまたは repository administrator ロールへの管理者アクセスがある。

- 1. Hybrid Cloud [Console](https://console.redhat.com/) にアクセスします。
- 2. Services > Observe > RHEL > Repositoriesをクリックします。

3. 削除するリポジトリーを見つけ、**Options** メニューで **Delete** をクリックします。

#### 検証

カスタムリポジトリーの一覧を開き、リポジトリーが存在しないことを確認します。

<span id="page-10-0"></span>2.4. 一般的なリポジトリーからカスタムリポジトリーへの既存リポジトリー の追加

Red Hat Hybrid Cloud Console には、カスタマイズした RHEL イメージのビルドに使用できるリポジト リーが事前設定されています。

#### 前提条件

- RHEL サブスクリプションがある。
- Red Hat Hybrid Cloud Console Web ユーザーインターフェイスまたは repository administrator ロールへの管理者アクセスがある。

#### 手順

- 1. Hybrid Cloud [Console](https://console.redhat.com/) にアクセスします。
- 2. Services > Observe > RHEL > Repositoriesをクリックします。
- 3. Custom repositories ページで、**Popular repositories** タブをクリックします。
- 4. 追加するリポジトリーを検索し、**Add** をクリックします。

#### 検証

**Your repositories** タブを選択し、新しいリポジトリーがカスタムリポジトリーの一覧に表示さ れていることを確認します。

### <span id="page-10-1"></span>2.5. 変更後のカスタムリポジトリーの更新

リポジトリーに変更を加えた場合、Red Hat Hybrid Cloud Console でそのリポジトリーの更新をトリ ガーできます。

#### 前提条件

- RHEL サブスクリプションがある。
- Red Hat Hybrid Cloud Console Web ユーザーインターフェイスまたは repository administrator ロールへの管理者アクセスがある。
- カスタムリポジトリーを更新している。

- 1. Hybrid Cloud [Console](https://console.redhat.com/) にアクセスします。
- 2. Services > Observe > RHEL > Repositoriesをクリックします。
- 3. 変更するリポジトリーを見つけ、**Options** メニューで **Introspect Now** をクリックします。
- 4. そのリポジトリーのステータスが **In progress** に変わります。これは、Hybrid Cloud Console がリポジトリーに接続して変更の有無を確認していることを示します。 Red Hat Hybrid Cloud Console は、24 時間ごとにリポジトリーのステータスを確認します。ス テータスチェックが失敗した場合は、8 時間ごとに再度確認します。

# <span id="page-11-0"></span>2.6. RED HAT HYBRID CLOUD CONSOLE のリポジトリーステータス

リポジトリーのステータスは、リポジトリーが利用可能かどうかを示します。Red Hat Hybrid Cloud Console はリポジトリーのステータスを定期的に確認して変更します。以下の表は、Red Hat Hybrid Cloud Console のリポジトリーステータスについて説明しています。

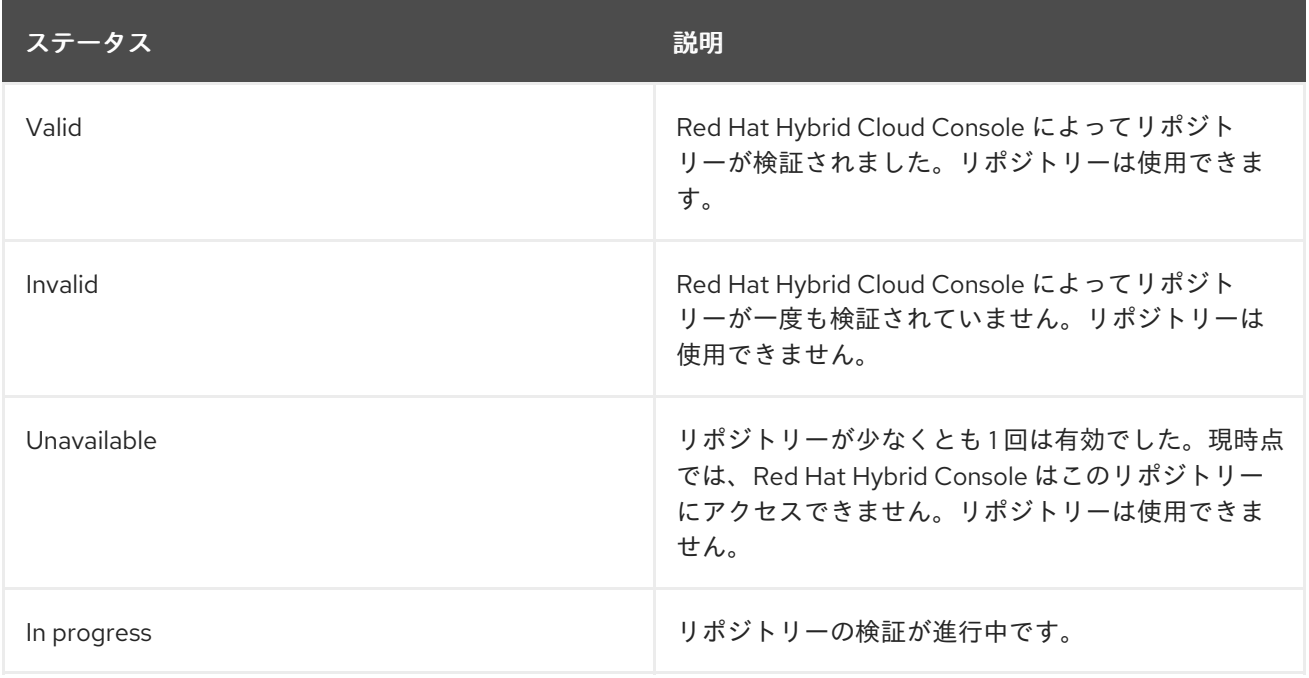

#### 表2.1 リポジトリーのステータス

# <span id="page-12-0"></span>第3章 RHEL イメージを起動するためのインテグレーションの設定

パブリッククラウド環境でカスタマイズした RHEL イメージを起動できます。これを行うには、アカウ ントを Integrations に追加して、パブリッククラウドアカウントを Hybrid Cloud Console に接続する必 要があります。パブリッククラウドアカウントを追加する際、クラウドプロバイダーによっては、その アカウントにログインしていくつかのアクションを実行する必要がある場合があります。

# <span id="page-12-1"></span>3.1. AWS アカウントの RED HAT HYBRID CLOUD CONSOLE への接続

Amazon Web Services (AWS) アカウントを Red Hat Hybrid Cloud に追加し、AWS 環境で RHEL イメー ジを起動するように設定できます。

#### 前提条件

- RHEL サブスクリプションがある。
- 組織管理者であるか、または "Launch administrator" ロールと "Cloud administrator" ロールが 割り当てられた非管理者ユーザーである[。ユーザーにロールを割り当てる方法](https://access.redhat.com/documentation/ja-jp/red_hat_hybrid_cloud_console/2023/html-single/user_access_configuration_guide_for_role-based_access_control_rbac/index#proc-granting-group-access_rbac-procedures) を参照してくだ さい。
- **awscli** パッケージおよび **jq** パッケージをインストールしている。
- オプション: 自動アクセス設定に従う場合は、AWS アカウントの Access key ID と Secret access key を取得している。

- 1. Hybrid Cloud [Console](https://console.redhat.com/) にアクセスします。
- 2. Settings アイコンをクリックしてから、Settings > Integrations をクリックします。
- 3. **Add integration** をクリックします。**Add integrations** ウィザードが開きます。
- 4. Select integration typeページで **Amazon Web Service** を選択し、**Next** をクリックします。
- 5. Integration name ページの Name フィールドで AWS アカウントのインテグレーションに名前 を付け、**Next** をクリックします。
- 6. Select configuration ページで、以下の 2 つのオプションを選択します。
	- a. Account authorization を選択した場合は、AWS アカウントからお使いの ID の **Access key ID** および **Secret access key** を指定します。**Next** をクリックして、以下の手順を実行 します。
		- i. Select application ページで Launch images オプションを選択します。**Next** をクリッ クします。
		- ii. Review details ページで、AWS アカウントの詳細を確認し、**Add** をクリックします。 コンソールは、指定した認証情報を使用して AWS アカウントに接続し、AWS アカウ ントで必要なパーミッションを割り当てた Identity and Access Management (IAM) ロールを作成します。
	- b. Manual configuration を選択した場合には、**Next** をクリックして以下の手順を実行しま す。
- <span id="page-13-1"></span>i. Select application ページで Launch images オプションを選択します。**Next** をクリッ クします。
- ii. Enable account accessの Create IAM policyページで、**Copy to clipboard** を使用し てコマンドをコピーし、ターミナルで実行します。**Next** をクリックします。
- iii. Enable account accessの Create IAM roleページで、ウィザードウィンドウの指示に 従います。**Next** をクリックします。
- iv. Enable account accessの Enter ARN ページで、ARN をテキストフィールドに入力し ます。**Next** をクリックします。
- 7. Review details ページで、AWS アカウントの詳細を確認し、**Add** をクリックして Integrations への追加を終了します。

# <span id="page-13-0"></span>3.2. MICROSOFT AZURE アカウントの RED HAT HYBRID CLOUD CONSOLE への接続

Microsoft Azure アカウントを Red Hat Hybrid Cloud Console に追加し、Azure 環境で RHEL イメージ を起動するように設定できます。

#### 前提条件

- RHEL サブスクリプションがある。
- 組織管理者であるか、または "Launch administrator" ロールと "Cloud administrator" ロールが 割り当てられた非管理者ユーザーである[。ユーザーにロールを割り当てる方法](https://access.redhat.com/documentation/ja-jp/red_hat_hybrid_cloud_console/2023/html-single/user_access_configuration_guide_for_role-based_access_control_rbac/index#proc-granting-group-access_rbac-procedures) を参照してくだ さい。
- Microsoft Azure アカウントがある。
- Microsoft Azure サブスクリプションに以下のリソースプロバイダーを登録している。
	- **Microsoft.Compute**
	- **Microsoft.Storage**
	- **Microsoft.Network**

- 1. Hybrid Cloud [Console](https://console.redhat.com/) にアクセスします。
- 2. Settings アイコンをクリックしてから、Settings > Integrations をクリックします。
- 3. **Add Integration** をクリックします。**Add integration** ウィザードが開きます。
- 4. Select integration typeページで **Microsoft Azure** を選択し、**Next** をクリックします。
- 5. Name integrationページの Integration name フィールドで Microsoft Azure アカウントのイ ンテグレーションに名前を付け、**Next** をクリックします。
- 6. Select application ページで Launch images オプションを選択し、**Next** をクリックします。
- 7. Configure Azure Lighthouseページで **Take me to Lighthouse** をクリックし、Microsoft の指 示に従って Azure Lighthouse で設定手順を完了します。**Add integation** ウィザードに戻 り、**Next** をクリックします。
- 8. Set subscription IDページで、Subscription IDフィールドに入力し、**Next** をクリックしま す。
- 9. Review details ページで、Microsoft Azure アカウントの詳細を確認し、**Add** をクリックして Integrations への追加を終了します。

# <span id="page-14-0"></span>3.3. GCP プロジェクトの RED HAT HYBRID CLOUD CONSOLE への接続

Google Cloud Platform (GCP) プロジェクトを Red Hat Hybrid Cloud に追加し、AWS 環境で RHEL イ メージを起動するように設定できます。

#### 前提条件

- RHEL サブスクリプションがある。
- 組織管理者であるか、または "Launch administrator" ロールと "Cloud administrator" ロールが 割り当てられた非管理者ユーザーである[。ユーザーにロールを割り当てる方法](https://access.redhat.com/documentation/ja-jp/red_hat_hybrid_cloud_console/2023/html-single/user_access_configuration_guide_for_role-based_access_control_rbac/index#proc-granting-group-access_rbac-procedures) を参照してくだ さい。
- default のネットワークを使用した GCP プロジェクトがある。

#### 手順

- 1. Hybrid Cloud [Console](https://console.redhat.com/) にアクセスします。
- 2. Settings アイコンをクリックしてから、Settings > Integrations をクリックします。
- 3. **Add integration** をクリックします。**Add integration** ウィザードが開きます。
- 4. Select integration typeページで **Google Cloud** を選択し、**Next** をクリックします。
- 5. Integration name ページの Name フィールドで GCP プロジェクトのインテグレーションに名 前を付け、**Next** をクリックします。
- 6. Select application ページで Launch images オプションを選択し、**Next** をクリックします。
- 7. Enable account accessページで、以下を実行します。
	- a. Enter Project ID ページで、Project フィールドに追加する GCP プロジェクト名を入力し ます。**Next** をクリックします。
	- b. Create custom roleページで、ページの指示に従います。**Next** をクリックします。
- 8. Review details ページで、GCP プロジェクトの詳細を確認し、**Add** をクリックして Integrations への追加を終了します。

#### 検証

● コンソールで GCP プロジェクトのデータが検証され、Confiquration successful というメッ セージが表示されます。

# 第4章 ブループリントとブループリントイメージの作成

<span id="page-15-0"></span>イメージブループリントは、必要なイメージのカスタマイズの永続的な定義です。これにより、イメー ジビルドごとにブループリントを設定する必要なく、そこから複数のビルドを作成できます。ブループ リントを編集、再構築、削除し、保存して、そこからイメージを再構築し続けることができます。ブ ループリントを編集または削除して定義および管理し、再構築し続けることで、毎回ビルドを設定する 必要がなくなります。ブループリントを再構築すると、ブループリントで指定されたすべてのターゲッ トが再構築されます。ブループリントは、そこから構築されたイメージをグループ化するため、大量の イメージを処理するときに、関連するすべてのイメージにアクセスできるようになります。

ブループリントは永続的であり、カスタマイズを管理することができます。結果として得られるビルド や、それらのビルドからのイメージのコンテンツバージョンが異なる場合でも、そのブループリントに 保存されているカスタマイズは、このブループリントから得られるすべてのビルドに常に適用されま す。

ブループリントからイメージを作成する場合は、イメージに名前を定義しない限り、親ブループリント の名前が使用されます。

### <span id="page-15-1"></span>4.1. ブループリントの作成

名前を付けてブループリントを作成し、インストールするパッケージを指定し、その他のカスタマイズ を定義できます。このブループリントからイメージをビルドすることができ、結果として得られるイ メージには、このブループリントで指定したすべてのカスタマイズが含まれます。

#### 前提条件

- RHEL サブスクリプションがある。
- 組織管理者のパーミッションがある。

- 1. Hybrid Cloud [Console](https://console.redhat.com/preview/) にアクセスします。
- 2. Red Hat Insights > RHEL > Inventory > Imagesをクリックします。 Insights Images ダッシュボードが表示されます。
- 3. **Create blueprint** をクリックします。 Create ウィザードが開きます。
- 4. Image ページで、以下を選択します。
	- a. Release リストから、使用するリリースを選択します。
	- b. Architecture リストから、使用するアーキテクチャーを選択します。
	- c. Select target environmentsオプションから、必要なオプションを選択します。
	- d. **Next** をクリックします。
- 5. Register ページで、Automatically register and enable advanced capabilitiesか Register later のいずれかの登録方法を選択します。 Automatically register and enable advanced capabilitiesオプションを選択した場合は、さら にカスタマイズしてください。
	- a. **Show additional connection options** ボタンをクリックします。

Monitor & manage subscriptions and access to Red Hat contentラジオボタンを使用す ると、以下のオプションが有効になります。

- 予測分析および管理機能を有効にして、Red Hat Enterprise Linux 環境に関する実用的 なインテリジェンスを提供し、問題によってダウンタイムが発生する前に運用リスクと 脆弱性リスクを特定して対処するのに役立ちます。
- 自動化によるリモート修復とシステム管理を有効にして、Red Hat コネクター (rhc) に より Red Hat Enterprise Linux ホストが Red Hat Insights に接続し、Red Hat Insights Remediations サービスを使用できるようにします。
- b. 設定に応じてチェックボックスを選択します。
- c. ドロップダウンメニューから、イメージに使用するアクティベーションキーを選択しま す。[アクティベーションキーの作成](https://access.redhat.com/documentation/ja-jp/subscription_central/2023/html/getting_started_with_activation_keys_on_the_hybrid_cloud_console/proc-creating-act-keys-console_) を参照してください。
	- i. アクティベーションキーが見つからない アクティベーションキーがない場合は、次の 手順を実行してデフォルトのアクティベーションキーを選択できます。
		- A. Create activation keyボタンをクリックします。Select activation key ドロップダ ウンメニューにより、**activation-key-default** が有効化されます。これは、基本設 定のプリセットキーです。[Activation](https://console.redhat.com/insights/connector/activation-keys#SIDs=&tags=) keys にアクセスすることで、アクティベー ションキーを管理できます。
- d. **Next** をクリックします。
- 6. OpenSCAP プロファイルページで、OpenSCAP プロファイルを 1 つ選択します。
	- a. ドロップダウンメニューから、規制コンプライアンスプロファイルを選択します。
	- b. **Next** をクリックします。
- 7. File system configuration ページで、次のいずれかのオプションをクリックします。
	- 自動パーティション分割を使用する: 推奨されるパーティション分割。
	- パーティションを手動で設定する イメージファイルシステムを手動で設定します。
		- a. パーティションを手動で設定する ラジオボタンをクリックします。Configure partitions セクションが開き、Red Hat 標準およびセキュリティーガイドに基づく設定 が表示されます。
			- i. ドロップダウンメニューから、パーティションを設定する情報を入力します。
			- ii. Mount point フィールドで、マウントポイントタイプのオプションを1つ選択しま す。

**/tmp** などの追加のパスを Mount point に追加することもできます。例: 接頭辞 **/var** と、追加パス **/tmp** で、**/var/tmp** になります。

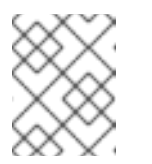

#### 注記

選択した マウントポイント の種類に応じて、ファイルシステムの種 類が **xfs** やその他の種類に変更になります。

iii. ファイルシステムの Minimum size パーティションフィールドには、必要な最小 パーティションサイズを入力します。Minimum size ドロップダウンメニューで は、**GiB**、**MiB**、**KiB** などの一般的なサイズ単位を使用できます。デフォルトの単 位は **GiB** です。

- iv. パーティションを追加するには、**Add partition** をクリックし、追加したパーティ ションごとに手順を繰り返します。 **Next** をクリックします。
- 8. オプション: Content ページで次の手順を実行して、イメージに追加のパッケージを追加しま す。
	- a. Repository snapshotページで、リポジトリーの Use latest contentを選択するか、ス ナップショットの作成の特定の日付を選択するには Use a snapshot を選択します。Use a snapshot オプションを選択した場合、イメージには指定した日付に基づくリポジトリーの 静的な状態が保存されます。 この手順は、プレビュー モードでのみ使用できることに注意してください。
	- b. Additional Red Hat packagesステップで以下を行います。
		- i. Available packages 検索フィールドで、パッケージ名を入力して **→** ボタンをクリック します。
		- ii. **>>** ボタンをクリックして、パッケージ検索結果に表示されるパッケージをすべて Chosen packages のデュアルリストボックスに追加します。必要に応じて、**>** ボタン をクリックして、選択したパッケージを一度に 1 つだけ追加できます。
	- c. Custom repositories ページで、**Repositories** をクリックします。 新しいブラウザータブで Custom Repositories ページが開きます。新しいページに移動し ます。
		- i. **Add repositories** をクリックします。以下の情報を入力します。
			- A. Name
			- B. URL
			- C. Restrict architecture: ドロップダウンメニューからアーキテクチャーを選択しま す。すべてのアーキテクチャーをマークするか、誤ったリポジトリーが利用可能に なることを防ぐために、システムアーキテクチャーを 1 つに制限します。
			- D. Restrict OS version: ドロップダウンメニューから、オペレーティングシステム (OS) を選択します。すべての RHEL バージョンを許可するか、誤ったリポジト リーが利用可能になることを防ぐために、システムに適したバージョンを選択しま す。
			- E. GPG key: GPG キーを含むファイルをアップロードするか、既存の GPG キーの URL を貼り付けます。

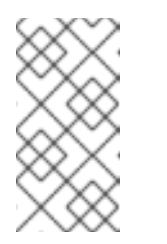

### 注記

リポジトリーに GPG キーを指定しないと、システムはリポジト リー内の署名付きパッケージに対して GPG キーの検証を実行でき ません。詳細は、[カスタムリポジトリーの追加](https://access.redhat.com/documentation/ja-jp/red_hat_insights/1-latest/html/deploying_and_managing_rhel_systems_in_hybrid_clouds/assembly_managing-repositories-in-red-hat-hybrid-cloud-console_host-management-services#proc_adding-custom-repository_assembly_managing-repositories-in-red-hat-hybrid-cloud-console) を参照してくださ い。

- F. **Save** をクリックして、リポジトリーのステータスを検証します。
- d. Create imageダッシュボードに戻り、**Next** をクリックします。

9. オプション: First boot configurationページで、アクションスクリプトを含むファイルを追 加するか、</&gt ; SHELL フィールド に書き込みます。このスクリプトは、このイメージの初 回起動時に実行されます。これは、イメージの起動時にカスタムサービスを有効にしたり、 Ansible Playbook を実行する場合に便利です。**Next** をクリックします。 スクリプトをシバン(Bash シェルの場合は **#!/bin/sh** など)を使用して起動する必要がありま す。最初のブート機能は、Python、Bash、および YAML 構文をサポートします。

この手順は、プレビュー モードでのみ使用できることに注意してください。

- 10. オプション: Details ページで、ブループリントの名前を入力します。ブループリントからイ メージを作成する場合は、イメージに名前を定義しない限り、親ブループリントの名前が使用 されます。
- 11. **Next** をクリックします。
- 12. Review ページで、イメージ作成に関するイメージの詳細を確認し、Save ドロップダウンメ ニューから次のいずれかのオプションを選択します。
	- Save ブループリントのカスタマイズを保存します。
	- Save and build image- ブループリントのカスタマイズを保存し、選択したターゲット環 境からイメージをビルドします。
- 13. イメージ作成に関するイメージの詳細を確認し、**Create image** をクリックします。 システムは、イメージのビルドマニフェストを検証します。100% に達すると、イメージがビル ドキューに表示されます。

Insights Images サービスは、選択したアーキテクチャー用の RHEL イメージの作成を開始します。イ メージのビルドの準備ができたら、Images ダッシュボードで親ブループリントに関連するイメージを 確認できます。

### <span id="page-18-0"></span>4.2. 既存のブループリントの編集

ブループリントを編集できます。たとえば、追加のパッケージを含める場合などです。ブループリント の編集が完了すると、親ブループリントに関連するすべてのイメージが再構築され、新しいパッケージ で更新されます。

#### 前提条件

● ブループリントを作成している。

- 1. Hybrid Cloud [Console](https://console.redhat.com/preview/) にアクセスします。
- 2. Red Hat Insights > RHEL > Inventory > Imagesをクリックします。 Insights Images ダッシュボードが表示されます。
- 3. 編集するブループリントを検索します。Search フィールドを使用してブループリント名を検索 できます。
- 4. 編集するブループリントをクリックします。
- 5. More options メニューから、"Edit blueprint" オプションを選択します。 Review ページにリダ イレクトされます。
- 6. ナビゲーションメニューから、編集するセクションを選択します。
- 7. 変更を加えたら、Review ページをクリックします。
- 8. **Save** をクリックします。変更した親ブループリントに関連するイメージが再構築され、新しい 変更内容で更新されます。

### <span id="page-19-0"></span>4.3. 既存のブループリントの再構築

ブループリントを編集するたびに、そのブループリントの新しいバージョンが作成されます。また、そ のブループリントに関連するイメージにも影響が及び、ブループリントとの同期が取れなくなります。 これを修正し、親ブループリントと関連イメージで利用可能な更新が最小限になるようにするには、ブ ループリントを編集し、最新の更新で再構築します。このアクションは、ブループリントで指定された すべてのパッケージを更新し、更新されたパッケージを使用して関連イメージを再構築します。

#### 前提条件

● ブループリントを作成している。

#### 手順

- 1. Hybrid Cloud [Console](https://console.redhat.com/preview/) にアクセスします。
- 2. Red Hat Insights > RHEL > Inventory > Imagesをクリックします。 Insights Images ダッシュボードが表示されます。
- 3. 編集するブループリントを検索します。Search フィールドを使用してブループリント名を検索 できます。
- 4. 編集するブループリントをクリックします。
- 5. More options メニューから、"Edit blueprint" オプションを選択します。 Review ページにリダ イレクトされます。
- 6. ブループリントに変更を加え、次のいずれかのオプションを選択します。
	- Save ブループリントのカスタマイズを保存します。
	- Save and build image- ブループリントのカスタマイズを保存し、選択したターゲット環 境からイメージをビルドします。

### <span id="page-19-1"></span>4.4. ブループリントのインポート

外部ソースから Hybrid Cloud Console にブループリントをインポートできます。

#### 前提条件

JSON 形式でブループリントを作成している。

- 1. Hybrid Cloud [Console](https://console.redhat.com/preview/) にアクセスします。
- 2. Red Hat Insights > RHEL > Inventory > Imagesをクリックします。 Insights Images ダッシュボードが表示されます。
- 3. **Import** をクリックします。Import pipeline ウィンドウが開きます。
- 4. インポートするブループリントを、ドラッグアンドドロップするか、ローカルストレージから ファイルを選択してアップロードします。
- 5. Review をクリックして終了します。

<span id="page-20-0"></span>4.5. ブループリントのダウンロード

Hybrid Cloud Console で作成したブループリントを JSON 形式でダウンロードしてエクスポートでき ます。

#### 前提条件

● ブループリントを作成している。

#### 手順

- 1. Hybrid Cloud [Console](https://console.redhat.com/preview/) にアクセスします。
- 2. Red Hat Insights > RHEL > Inventory > Imagesをクリックします。 Insights Images ダッシュボードが表示されます。
- 3. ダウンロードするブループリントを検索します。検索フィールドを使用してブループリント名 を検索できます。
- 4. ダウンロードするブループリントをクリックします。
- 5. More options メニューから、ブループリントのダウンロードオプションを選択します。 ブループリントは、Web ブラウザーで定義したローカルストレージに **.json** 形式のファイルと して保存されます。

### <span id="page-20-1"></span>4.6. ブループリントの削除

ブループリントが不要になった場合は削除できます。このブループリントに関連するすべてのイメージ も削除されます。

#### 前提条件

● ブループリントを作成している。

- 1. Hybrid Cloud [Console](https://console.redhat.com/preview/) にアクセスします。
- 2. Red Hat Insights > RHEL > Inventory > Imagesをクリックします。 Insights Images ダッシュボードが表示されます。
- 3. 削除するブループリントを検索します。検索フィールドを使用してブループリント名を検索で きます。
- 4. 削除するブループリントをクリックします。
- 5. More options メニューから、「ブループリントの削除」オプションを選択します。

6. **Delete** をクリックして削除を確認します。

# 第5章 カスタマイズした RHEL イメージのビルド

<span id="page-22-0"></span>ブループリントを使用して、Insights イメージを使用することで、さまざまなデプロイメントタイプ向 けにカスタマイズされた RHEL イメージを構築できます。従来型 (RPM-DNF) イメージまたはイミュー タブル (OSTree) イメージをビルドできます。

# <span id="page-22-1"></span>5.1. カスタマイズイメージのビルドについて

ブループリントから、従来型 (RPM-DNF) イメージまたは不変型 (OStree) イメージのいずれかを構築 できます。

- 従来型 (RPM-DNF) では、DNF パッケージマネージャーと更新された RPM パッケージを使用 して、システムソフトウェアを管理または変更できます。
- イミュータブル (OStree)イメージには、リモートでインストールできる完全なオペレーティ ングシステムが含まれています。このイメージを使用すると、中央のイメージリポジトリーを [参照してシステムソフトウェアを管理できます。詳細は、](https://access.redhat.com/documentation/ja-jp/edge_management/2022/html/create_rhel_for_edge_images_and_configure_automated_management/index)RHEL for Edge の作成および自動管 理の設定 を参照してください。

ブループリントを作成するときに、次のいずれかのカスタマイズを実行できます。

- インスタンスを起動するクラウドターゲット環境を選択する。
- 次のような高度な機能をシステムイメージに自動的に登録して有効にする。
	- Red Hat Insights。運用リスクと脆弱性リスクを特定して対処します。
	- リモートホスト設定 (rhc)。自動化によるリモート修復とシステム管理を可能にします。
	- 必要に応じて、後で **rhc** [を使用して、システムを手動で登録できます。リモートホストの](https://access.redhat.com/documentation/ja-jp/red_hat_insights/2023/html/remote_host_configuration_and_management/index) 設定および管理 を参照してください。
- 特定のファイルシステムのカスタマイズを使用してシステムイメージを定義する。
- Red Hat およびサードパーティーからパッケージを選択する。

イメージアーティファクトは 14 日間保存され、その後は有効期限が切れます。イメージが失われない ようにするには、有効期限が切れる前にイメージをアカウントに転送してください。イメージの有効期 限がすでに切れている場合は、既存のブループリントに基づいて正確なイメージを再作成し、以前の設 定を再利用することもできます。

既存の AWS イメージを新しいリージョンに共有して AWS アカウントで実行できるため、すべての リージョンが同じ設定で起動できます。

イメージの作成リクエストをダウンロードし、Image [Builder](https://www.redhat.com/en/blog/using-hosted-image-builder-its-api) API を使用してイメージビルドタスクを自 動化することもできます。

# <span id="page-22-2"></span>5.2. AWS 用のカスタム RHEL システムイメージを AWS EC2 の別のリー ジョンにコピー

Amazon Web Services EC2で正常に共有したイメージを独自のアカウントにコピーできます。これを 行うと、共有してコピーしたイメージが、しばらくすると期限切れになるのではなく、削除されるまで 利用可能になるようにできます。お使いのアカウントにイメージをコピーするには、以下の手順に従い ます。

盖相々 川

#### 前提条件

● AWS でカスタマイズしたイメージにアクセスできる。

#### 手順

- 1. Public images のリストから、コピーするイメージを選択します。
- 2. パネル上部で、**Actions** をクリックします。
- 3. ドロップダウンメニューから Copy AMIを選択します。ポップアップウィンドウが表示されま す。
- 4. Destinatin region を選択し、Copy AMIをクリックします。 コピープロセスが完了すると、新しい AMI IDが提供されます。新しいリージョンで新規インス タンスを起動できます。

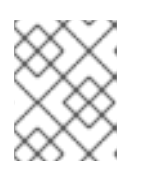

注記

イメージを異なるリージョンにコピーすると、AMI IDが一意で、対象リージョ ンに個別の新しい AMI が作成されます。

# <span id="page-23-0"></span>5.3. MICROSOFT AZURE CLOUD にイメージをプッシュするための IMAGE BUILDER の承認

RHEL イメージを Microsoft Azure ターゲット環境にプッシュするには、Image Builder を承認してイ メージを Microsoft Azure クラウドにプッシュする必要があります。承認手順は以下のとおりです。

- Insights Image を tenant GUIDの承認済みアプリケーションとして設定する
- **●** 少なくとも1つのリソースグループへの Contributor のロールを与えます。 Image Builder を承認済みアプリケーションとして認可するには、次の手順に従います。

#### 前提条件

- Microsoft Azure ポータルに既存のリソースグループ がある。
- User **Access Administrator** ロール権限がある。
- Microsoft Azure サブスクリプションには、リソースプロバイダーとしての **Microsoft.Storage** および **Microsoft.Compute** がある。

#### 手順

- 1. Hybrid Cloud [Console](https://console.redhat.com/preview/) にアクセスします。
- 2. Red Hat Insights > RHEL > Inventory > Imagesをクリックします。 Insights Images ダッシュボードが表示されます。
- 3. **Create image** をクリックします。 Create imageダイアログウィザードが開きます。

Image output ページで、次の手順を実行します。

a. Release リストから、使用するリリースを選択します。

- b. Select target environmentsオプションから、**Microsoft Azure** を選択します。 **Next** をクリックします。
	- 1. Target Environment Microsoft Azureウィンドウで、Image Builder を認可済みアプリ ケーションとして追加するには、次の手順を実行します。
- c. Tenant GUID を挿入します。 Images によって Tenant GUID が正しくフォーマットされているかどうかが確認さ れ、Authorize Image Builder ボタンが使用可能になります。
- d. Authorize image builderをクリックして、Insights Images がイメージを Microsoft Azure クラ ウドにプッシュすることを承認します。 これにより、Microsoft Azure ポータルにリダイレクトされます。
	- i. 認証情報を使用してログインします。
	- ii. Permission requested の **Accept** をクリックします。
- e. Image Builder がテナントに対して承認されていることを確認します。
	- i. **Azure Active Directory** を検索し、左側のメニューバーから Enterprise applications を選 択します。
	- ii. Image Builder を検索し、それが認可されていることを確認します。
- f. Enterprise application をコントリビューターとして **Resource Group** に追加します。
	- i. 検索バーに **Resource Groups** と入力し、Services の下にある最初のエントリーを選択し ます。これにより、**Resource Groups** ダッシュボードにリダイレクトされます。
	- ii. **Resource Group** を選択します。
	- iii. 左側の アクセス制御 **(IAM)** をクリックしてパーミッションを追加し、Image Builder アプ リケーションがリソースグループにアクセスできるようにします。
	- iv. メニューから、Role assignments タブをクリックします。
	- v. **Add** をクリックします。
	- vi. ドロップダウンメニューから Add role assignmentを選択します。左側のメニューが表示 されます。
	- vii. 以下の詳細を入力します。
		- A. ロール: **Contributor** ロールを割り当てます。
		- B. アクセスの割り当て先: ユーザー、グループ、サービスプリンシパル。メンバーの追加: **+Select members** をクリックし、検索バーに Red Hat と入力します。enter をクリッ クします。
		- C. **Image Builder** アプリケーションを選択します。

これで、Image Builder アプリケーションが Microsoft Azure クラウドにイメージをプッシュすることが 認可されました。

## 注記

<span id="page-25-1"></span>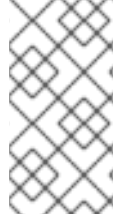

ユーザーは誰でもリソースグループにアプリケーションを追加できますが、アカウント 管理者が、共有アプリケーションをリソースグループの **IAM** セクションにコントリ ビューターとして追加しない限り、アプリケーションはリソースを見つけることができ ません。

### 検証

メニューから、Role assignments タブをクリックします。 Insights Image Builder セットは、選択した **Resource Group** の **Contributor** として表示できま す。

#### 関連情報

Manage Microsoft Azure Resource Manager [resources](https://docs.microsoft.com/en-us/azure/azure-resource-manager/management/manage-resource-groups-portal) group by using the Microsoft Azure portal

# <span id="page-25-0"></span>5.4. GCE イメージのプロジェクトグループへのコピー

GCE イメージを使用して、仮想マシン (VM) インスタンスを作成できます。

#### 前提条件

- 作成したイメージの UUID (Universally Unique Identifier)。
- Image-builder サービス API エンドポイントへアクセスできる。
- ブラウザーから [Google](https://shell.cloud.google.com/?show=terminal) Cloud Shell にアクセスできる。

- 1. Images ダッシュボードから、作成したイメージの UUID イメージをコピーします。
- 2. [/composes/{composeId}](https://console.redhat.com/docs/api/image-builder#operations-default-GetComposeStatus) API endpoint にアクセスします。
- 3. Try it Outボタンをクリックして composeId 文字列パスをアクティベートします。
- 4. API エンドポイントの **composes/{composeId}** フィールドに UUID を入力します。
- 5. Execute をクリックします。API エンドポイントは Response body にレスポンスを生成しま す。以下に例を示します。

```
{
 "image_status": {
  "status": "success",
  "upload_status": {
   "options": {
    "image_name": "composer-api-03f0e19c-0050-4c8a-a69e-88790219b086",
    "project_id": "red-hat-image-builder"
   },
   "status": "success",
   "type": "gcp"
```
6. Response body フィールドから image\_name および project\_id をコピーし、Google Cloud Platform 環境からイメージにアクセスします。Response body:

"image\_name": "composer-api-03f0e19c-0050-4c8a-a69e-88790219b086", "project\_id": "red-hat-image-builder"

- 7. ブラウザーから [Google](https://shell.cloud.google.com/?show=terminal) Cloud Shell にアクセスします。
- 8. Google Cloud Platform Project ID をデフォルトの GCP プロジェクトとして設定しま す。Google Cloud Platform [ダッシュボード](https://console.cloud.google.com/iam-admin/settings?orgonly=true&project=cockpituous&supportedpurview=organizationId) にアクセスすると、プロジェクトの製品 ID を確認 できます。

\$ gcloud config set project **PROJECT\_ID**

- 9. Authorize Cloud Shellウィンドウプロンプトで Authorize をクリックし、認証情報を必要とす る今回の呼び出しおよび今後の呼び出しを許可します。
- 10. gcloud コマンドを使用して、イメージをプロジェクトにコピーします。

\$ gcloud compute images create **MY\_IMAGE\_NAME** \ --source-image-project red-hat-image-builder \ --source-image **IMAGE\_NAME**

詳細は以下のようになります。

} } }

- MY\_IMAGE\_NAME は、インスタンスに指定した名前に置き換えます。
- red-hat-image-builder は Response body によって生成された project\_id です。
- IMAGE\_NAME は、Response body によって生成された image\_name です。

#### 検証

イメージが正常にプロジェクトにコピーされていることを確認します。

- [Compute](https://console.cloud.google.com/compute/images) Engine / Images セクションにアクセスして、Google Cloud Platform UI を使用しま す。
- [Google](https://shell.cloud.google.com/?show=terminal) Cloud Shell でコマンドを実行し、gcloud ツールを使用します。

\$ gcloud compute images list --no-standard-images

#### 関連情報

● Google Cloud Shell [ドキュメント](https://cloud.google.com/shell/docs/)

### <span id="page-26-0"></span>5.5. 既存のビルドからの新しいイメージの作成

Insights Images を使用して、既存のカスタマイズされた RHEL イメージから新しいイメージを作成でき ます。Insights Images は、別の UUID を使用して正確なイメージを再作成します。この UUID は、

Hybrid Cloud Console でイメージを識別するのに使用できます。新しいイメージはパッケージの更新も 取得し、それらの更新でコンテンツを更新します。この新しいイメージは、要件に合わせてカスタマイ ズできます。

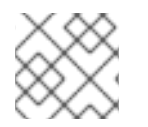

#### 注記

失敗したビルドからイメージを再作成できます。

#### 前提条件

● Insights Images で AWS イメージを作成している。

注記

#### 手順

- 1. Images ダッシュボードから、カスタマイズイメージの作成元となるイメージを選択します。
- 2. Node options メニュー (■) をクリックし、Re-create image を選択します。Create image ウィザードが開きます。

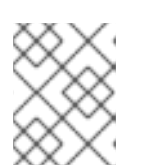

イメージのステータスが **Expired** の場合は、**Re-create image** ボタンをクリッ クします。

- a. オプション: Navigation パネルを使用してステップを開いて変更を加えることで、新しいイ メージをカスタマイズできます。**Next** をクリックします。
- b. Review ページで、**Create image** をクリックします。

Insights Images ダッシュボードが開きます。イメージの再作成が開始し、次の情報がリストされます。

- イメージ名
- UUID
- クラウドターゲット環境
- イメージのオペレーティングシステムのリリース
- イメージ作成のステータス

#### 検証

- Status 列から、イメージが Ready かどうかを確認します。
- オプション: Image details をクリックして、再作成されたイメージに関する追加情報を表示し ます。

### <span id="page-27-0"></span>5.6. AWS イメージの他のリージョンへの共有

既存の AWS イメージを新規リージョンに共有できます。イメージを共有すると、新しいリージョンが AWS アカウントで実行されるように設定されます。新規リージョンの設定後に、これらのリージョン はすべて元の AWS イメージと同じ設定で起動します。

#### 前提条件

<span id="page-28-1"></span>的标米计

● AWS イメージを作成している。

#### 手順

- 1. Images テーブルから、他のリージョンと共有するイメージを選択します。
- 2. Node options メニューから、Share to new regionを選択します。Share to new regionウィ ザードが開きます。
- 3. Select region ドロップダウンメニューから、イメージを共有するリージョンを選択します。 イメージを共有するリージョンは複数選択できます。
- 4. 共有 をクリックします。 イメージがビルドされて AWS にアップロードされ、選択したリージョンに共有されます。

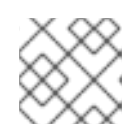

注記 共有イメージの有効期限は 14 日です。

5. イメージに永続的にアクセスできるようにするには、Red Hat イメージを自分の AWS アカウ ントにコピーします。

### <span id="page-28-0"></span>5.7. JSON 作成リクエストのダウンロード

イメージの **.json** 作成リクエストをダウンロードすると、Image Builder **API** を使用して、次のようなイ メージビルドタスクを自動化できます。

- 追加パッケージを使用したイメージのカスタマイズ
- パーティションレイアウトのカスタマイズ
- アクティベーションキーの埋め込み

#### 前提条件

● Insights Images でイメージを作成している。

- 1. Images のテーブルから、**.json** 作成リクエストとしてダウンロードするイメージを選択しま す。
- 2. Node options ( ) メニューをクリックし、Download compose request (.json)を選択します。 **.json** 作成リクエストは、ホストサーバーに保存されます。Image Builder API を使用するに は、Using [hosted](https://www.redhat.com/en/blog/using-hosted-image-builder-its-api) image builder via its API を参照してください。

# <span id="page-29-0"></span>第6章 INSIGHTS IMAGE BUILDER を使用したクラウドプラット フォームでの RHEL カスタマイズイメージの起動

# <span id="page-29-1"></span>6.1. カスタマイズした RHEL イメージの AWS での起動

カスタマイズした RHEL イメージを AWS クラウド環境で起動できます。

#### 前提条件

- RHEL サブスクリプションがある。
- AWS [アカウント](https://console.aws.amazon.com/console/home?nc2=h_ct&src=header-signin) を作成している。
- カスタマイズした RHEL イメージが正常にビルドされていて、新しいインスタンスを起動する [リージョンと共有](#page-28-1) されている。
- ビルドした RHEL カスタマイズイメージが同じ AWS インテグレーションアカウントと共有さ れている。
- AWS [インテグレーションアカウント](#page-13-1) を Hybrid Cloud Console に追加している。
- "Launch on AWS User" ロールが割り当てられている[。ユーザーにロールを割り当てる方法](https://access.redhat.com/documentation/ja-jp/red_hat_hybrid_cloud_console/2023/html-single/user_access_configuration_guide_for_role-based_access_control_rbac/index#proc-granting-group-access_rbac-procedures) を参 照してください。

- 1. Hybrid Cloud [Console](https://console.redhat.com/) にアクセスします。
- 2. Red Hat Insights > RHEL > Inventory > Imagesをクリックします。
- 3. パブリッククラウド環境で起動するイメージを見つけて、Instance 列の **Launch** をクリックし ます。Launch ウィザードが開きます。
- 4. Account and customization ページで、以下の手順を実行します。
	- a. Select account ドロップダウンメニューから、使用するアカウントを選択します。
	- b. Select region ドロップダウンメニューから、インスタンスを実行するリージョンを選択し ます。
	- c. オプション: Select template ドロップダウンメニューから、使用するテンプレートを選択 します。 テンプレートを指定しない場合は、デフォルトのセキュリティーグループでイメージを起 動します。デフォルトのセキュリティーグループが、SSH トラフィックを許可しているこ とを確認してください。
	- d. Select instance typeドロップダウンメニューから、インスタンスタイプの設定を選択しま す。
	- e. Count フィールドで、起動するイメージの数を選択します。**Next** をクリックします。 起動しようとするイメージが多すぎると、ウィザードによって通知されます。AWS アカウ ントに十分なリソースがあることを確認してください。

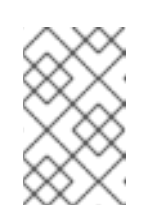

注記

AWS アカウントにデフォルトの Virtual Private Cloud (VPC) とセキュリ ティーグループが必要です。これらがない場合は、AWS サポートに連絡し て再作成してください。

- 5. SSH key authenticationページで、以下のいずれかのオプションを選択します。
	- a. Select existing SSH public key。Select public keyドロップダウンメニューから、既存の SSH 公開鍵を追加します。
	- b. Add and save a new SSH public key。新しい SSH 公開鍵の名前を入力し、新しい SSH 公 開鍵ファイルをドラッグまたはアップロードします。**Next** をクリックします。
- 6. Review ページで、イメージ起動プロセスの詳細を確認し、**Launch** をクリックします。

#### 検証

- 1. Launch ウィザードには緑色のチェックマークが表示され、System launched successfully と いうメッセージが表示されます。
- 2. インスタンスが実行していることを確認するには、画面に表示される **ssh** コマンドをターミナ ルにコピーし、インスタンスに接続します。

実行中のインスタンスを停止するには、AWS コンソールのドキュメントを参照してください。

## <span id="page-30-0"></span>6.2. カスタマイズした RHEL イメージの MICROSOFT AZURE での起動

#### 前提条件

- RHEL サブスクリプションがある。
- Microsoft Azure [アカウントを作成](https://azure.microsoft.com/en-gb/free/)している。
- カスタマイズした RHEL イメージが正常にビルドされている。
- ビルドした RHEL カスタマイズイメージが同じ Microsoft Azure インテグレーションアカウン トと共有されている。
- Microsoft Azure [インテグレーションアカウント](#page-13-0) を Hybrid Cloud Console に追加している。
- "Launch on Azure User" ロールが割り当てられている。[ユーザーにロールを割り当てる方法](https://access.redhat.com/documentation/ja-jp/red_hat_hybrid_cloud_console/2023/html-single/user_access_configuration_guide_for_role-based_access_control_rbac/index#proc-granting-group-access_rbac-procedures)を 参照してください。

- 1. Hybrid Cloud [Console](https://console.redhat.com/) にアクセスします。
- 2. Red Hat Insights > RHEL > Inventory > Imagesをクリックします。
- 3. パブリッククラウド環境で起動するイメージを見つけて、Instance 列の **Launch** をクリックし ます。Launch ウィザードが開きます。
- 4. Account and customization ページで、以下の手順を実行します。
	- a. Select account ドロップダウンメニューから、使用するアカウントを選択します。
- <span id="page-31-1"></span>b. Azure resource group のドロップダウンメニューから、インスタンスを実行するリソース グループを選択します。 これにより、このリソースグループが配置されているのと同じリージョンにリソースが作 成されます。このフィールドを空のままにすると、イメージと同じリソースグループでイ ンスタンスを実行できます。
- c. Select instance size ドロップダウンメニューから、インスタンスタイプの設定を選択しま す。
- d. Count フィールドで、起動するイメージの数を選択します。**Next** をクリックします。 起動しようとするイメージが多すぎると、ウィザードによって通知されます。大規模なイ メージセットを起動する場合は、Microsoft Azure サブスクリプションに十分なクォータが あることを確認してください。
- 5. SSH key authenticationページで、既存の SSH キーを使用するか、新しい SSH キーを追加す るかを選択します。

#### 既存の SSH 公開キーを選択するには、次の手順に従います。

- a. Select public keyドロップダウンメニューから、既存の SSH 公開鍵を選択します。
- b. **Next** をクリックします。

#### 新しい SSH 公開キーを追加して保存するには、次の手順に従います。

- a. Name フィールドに、新しい SSH 公開キーの名前を入力します。
- b. SSH 公開キーで、新しい SSH 公開キーファイルをドラッグまたはアップロードしま す。
- c. **Next** をクリックします。

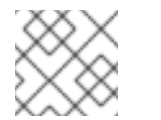

#### 注記

Microsoft Azure は **ed25519** SSH キーをサポートしていません。

6. Review ページで、イメージ起動プロセスの詳細を確認し、**Launch** をクリックします。

起動プロセスでは、Microsoft Azure クラウドプラットフォームでインスタンスを起動するのに数分か かります。

#### 検証

- 1. Launch ウィザードには緑色のチェックマークが表示され、System launched successfully と いうメッセージが表示されます。
- 2. インスタンスが実行していることを確認するには、画面に表示される **ssh** コマンドをターミナ ルにコピーし、インスタンスに接続します。

<span id="page-31-0"></span>6.3. カスタマイズした RHEL イメージの GOOGLE CLOUD PLATFORM で の起動

#### 前提条件

- RHEL サブスクリプションがある。
- Google Cloud Platform (GCP) [プロジェクトが作成されている](https://console.cloud.google.com/)。
- カスタマイズした RHEL イメージが正常にビルドされている。
- ビルド済みのカスタマイズした RHEL イメージが、同じ GCP プロジェクトと共有されてい る。
- "Launch on Google User" ロールが割り当てられている[。ユーザーにロールを割り当てる方法](https://access.redhat.com/documentation/ja-jp/red_hat_hybrid_cloud_console/2023/html-single/user_access_configuration_guide_for_role-based_access_control_rbac/index#proc-granting-group-access_rbac-procedures) を参照してください。
- GCP [プロジェクト](#page-14-0) を Hybrid Cloud Console に追加している。
- GCP プロジェクトで次の API を有効にしている。
	- Compute Engine API
	- Identity and Access Management API

#### 手順

- 1. Hybrid Cloud [Console](https://console.redhat.com/) にアクセスします。
- 2. Red Hat Insights > RHEL > Inventory > Imagesをクリックします。
- 3. パブリッククラウド環境で起動するイメージを見つけて、Instance 列の **Launch** をクリックし ます。Launch ウィザードが開きます。
- 4. Account and customization ページで、以下の手順を実行します。
	- a. Select account ドロップダウンメニューから、使用するアカウントを選択します。
	- b. オプション: Select template ドロップダウンメニューから、使用するテンプレートを選択 します。 テンプレートを指定しない場合は、ファイアウォールルールを使用してデフォルトの Virtual Private Cloud (VPC) でイメージを起動します。
	- c. Select machine typeドロップダウンメニューから、マシン設定を選択します。
	- d. Count フィールドで、起動するイメージの数を選択し、**Next** をクリックします。
- 5. SSH key authenticationページで、以下のいずれかのオプションを選択します。
	- a. Select existing SSH public key。Select public keyドロップダウンメニューから、既存の SSH 公開鍵を選択します。**Next** をクリックします。
	- b. Add and save a new SSH public key。新しい SSH 公開鍵の名前を入力し、新しい SSH 公 開鍵ファイルをドラッグまたはアップロードします。**Next** をクリックします。
- 6. Review ページで、イメージ起動プロセスの詳細を確認し、**Launch** をクリックします。

#### 検証

1. Launch ウィザードには緑色のチェックマークが表示され、System launched successfully と いうメッセージが表示されます。

#### 2. インスタンスが実行していることを確認するには、画面に表示される **ssh** コマンドをターミナ ルにコピーし、インスタンスに接続します。

# <span id="page-33-0"></span>6.4. 起動通知の設定

起動プロセスのさまざまなイベントの通知を設定できます。Red Hat Hybrid Cloud Console で通知を設 定する方法については、Red Hat Hybrid Cloud Console [での通知の設定](https://access.redhat.com/documentation/ja-jp/red_hat_hybrid_cloud_console/2023/html-single/configuring_notifications_on_the_red_hat_hybrid_cloud_console/index) を参照してください。

#### 起動イベント

#### Launch failed

イメージの起動に失敗すると、通知が送信されます。

#### Launch completed

イメージの起動が成功すると、通知が送信されます。

メール通知を選択した場合、これらの通知にはイベントに関する詳細情報が含まれることに注意してく ださい。たとえば、Launch completed イベントがトリガーされた場合、メール通知には起動されたイ ンスタンスのリストが含まれます。

# 第7章 カスタマイズしたイメージのデプロイ

<span id="page-34-0"></span>VMWare vSphere プライベートクラウド用にカスタマイズしたイメージを作成した後、そのイメージを VMware vSphere にデプロイできます。ゲストイメージ (**.qcow2**) およびインストーラー (**.iso**) の場合 は、これらのイメージをダウンロードして仮想マシンにデプロイできます。

# <span id="page-34-1"></span>7.1. VMDK イメージのアップロードと VSPHERE での RHEL 仮想マシンの 作成

イメージを作成した後、CLI を使用してそれを VMware vSphere にデプロイできます。次に、仮想マシ ンを作成してログインできます。

#### 前提条件

- **govc** VMware CLI ツールクライアントを設定している。
	- **govc** VMware CLI ツールクライアントを使用するには、環境で以下の値を設定する必要が あります。

GOVC\_URL GOVC\_DATACENTER GOVC\_FOLDER GOVC\_DATASTORE GOVC\_RESOURCE\_POOL GOVC\_NETWORK

#### 手順

- 1. **.vmdk** イメージをダウンロードしたディレクトリーにアクセスします。
- 2. **metadata.yaml** という名前のファイルを作成します。このファイルに以下の情報を追加しま す。

instance-id: **cloud-vm** local-hostname: **vmname**

3. **userdata.yaml** という名前のファイルを作成します。以下の情報をファイルに追加します。

#cloud-config users: - name: admin sudo: "ALL=(ALL) NOPASSWD:ALL" ssh\_authorized\_keys: - ssh-rsa AAA...fhHQ== your.email@example.com

- ssh\_authorized\_keys は、SSH 公開鍵になります。~/.ssh/id\_rsa.pub で SSH 公開鍵を確 認できます。
- 4. 以下のように **gzip** で圧縮し、**base64** でエンコードして **metadata.yaml** と **userdata.yaml** ファイルを環境にエクスポートします。これは、追加の手順で使用されます。

export METADATA= $\$(gzip -c9 <$ metadata.yaml | { base64 -w0 2>/dev/null || base64; }) \ USERDATA=\$(gzip -c9 <userdata.yaml | { base64 -w0 2>/dev/null || base64; })

- 5. **metadata.yaml** および **userdata.yaml** ファイルを使用して vSphere でイメージを起動します。
	- a. **.vmdk** イメージを vSphere にインポートします。

\$ govc import.vmdk ./composer-api.vmdk foldername

b. 電源をオンにせずに vSphere に仮想マシンを作成します。

```
govc vm.create \
-net.adapter=vmxnet3 \
-m=4096 - c=2 - g=rhel8 64Guest \
-firmware=bios -disk="foldername/composer-api.vmdk" \
-disk.controller=ide -on=false \
vmname
```
c. 仮想マシンを変更して、**ExtraConfig** 変数の **cloud-init** 設定を追加します。

govc vm.change -vm vmname \ -e guestinfo.metadata="\${METADATA}" \ -e guestinfo.metadata.encoding="gzip+base64" \ -e guestinfo.userdata="\${USERDATA}" \ -e guestinfo.userdata.encoding="gzip+base64"

d. 仮想マシンの電源をオンにします。

govc vm.power -on **vmname**

e. 仮想マシンの IP アドレスを取得します。

HOST=\$(govc vm.ip vmname)

f. SSH を使用して、**cloud-init** ファイル設定に指定された user-data を使用して仮想マシン にログインします。

\$ ssh **admin@HOST**

#### 関連情報

- [govc](https://github.com/vmware/govmomi) ドキュメント
- VMware クラウド init 22.2 [ドキュメント](https://cloudinit.readthedocs.io/en/latest/topics/datasources/vmware.html)

# <span id="page-35-0"></span>7.2. OVA VMDK イメージの VSPHERE GUI へのデプロイ

open virtualization format (**.ova**) で **.vmdk** イメージを作成した後、vSphere GUI クライアントを使用 してそれを VMware vSphere にデプロイできます。起動前にさらにカスタマイズできる仮想マシンが 作成されます。

#### 前提条件

- ブラウザーで vSphere UI にログインしている。
- **.ova** イメージをダウンロードしている。

#### 手順

- 1. vSphere Client で、Actions メニューから Deploy OVF Templateを選択します。
- 2. Deploy OVF Templateページで、各設定オプションの設定を完了し、**Next** をクリックしま す。
- 3. **Finish** をクリックします。**.ova** イメージのデプロイが開始されます。 イメージのデプロイが完了すると、**.ova** イメージから新しい仮想マシン (VM) が作成されま す。
- 4. デプロイされたイメージのページで、次の手順を実行します。
	- a. Actions メニューから Edit Setting を選択します。
	- b. Virtual Hardwareタブで、CPU やメモリーなどのリソースを設定し、新しいネットワーク アダプターを追加します。
		- i. CD/DVD drive 1 オプションでは、起動時にユーザーをプロビジョニングするため に、**cloud-init.iso** を含む CD または DVD ドライブを接続します。 これで、**cloud-init.iso** ファイルのユーザー名とパスワードを使用して仮想マシンを起 動する準備が整いました。

#### 関連情報

- OVF または OVA [テンプレートのデプロイ](https://docs.vmware.com/en/VMware-vSphere/7.0/com.vmware.vsphere.vm_admin.doc/GUID-17BEDA21-43F6-41F4-8FB2-E01D275FE9B4.html)
- [govc](https://github.com/vmware/govmomi) ドキュメント
- VMware クラウド init 22.2 [ドキュメント](https://cloudinit.readthedocs.io/en/latest/topics/datasources/vmware.html)

# <span id="page-36-0"></span>7.3. カスタマイズされた RHEL ゲストシステムイメージからの仮想マシン の作成

Insights Images を使用して作成した QCOW2 イメージから仮想マシン (VM) を作成できます。

#### 前提条件

● Insights Images を使用して QCOW2 イメージを作成し、ダウンロードしました。

#### 手順

- 1. .qcow2 イメージをダウンロードしたディレクトリーにアクセスします。
- 2. **meta-data** という名前のファイルを作成します。このファイルに以下の情報を追加します。

instance-id: nocloud local-hostname: vmname

3. **user-data** という名前のファイルを作成します。以下の情報をファイルに追加します。

#cloud-config user: admin password: password chpasswd: {expire: False} ssh pwauth: True ssh\_authorized\_keys: - ssh-rsa AAA...fhHQ== your.email@example.com

- ssh\_authorized\_keys は、SSH 公開鍵になります。~/.ssh/id\_rsa.pub で SSH 公開鍵を確 認できます。
- 4. **genisoimage** コマンドを使用して、**user-data** ファイルおよび **meta-data** ファイルを含む ISO イメージを作成します。

# genisoimage -output cloud-init.iso -volid cidata -joliet -rock user-data meta-data

I: -input-charset not specified, using utf-8 (detected in locale settings) Total translation table size: 0 Total rockridge attributes bytes: 331 Total directory bytes: 0 Path table size(bytes): 10 Max brk space used 0 183 extents written (0 MB)

5. **virt-install** コマンドを使用して、KVM ゲストイメージから新しい仮想マシンを作成します。仮 想マシンイメージへのアタッチメントとして、手順 4 で作成した ISO イメージを含めます。

```
# virt-install \
  --memory 4096 \
  -vcpus 4 \backslash--name myvm \
  --disk composer-api.qcow2,device=disk,bus=virtio,format=qcow2 \
  --disk cloud-init.iso,device=cdrom \
  --os-variant rhel1-latest \
  --virt-type kvm \
  --graphics none \
  --import
```
詳細は以下のようになります。

- --qraphics none ヘッドレス RHEL 仮想マシンであることを示します。
- --vcpus 4 は 4 つの仮想 CPU を使用することを示します。
- --memory 4096 4096 MB の RAM を使用することを示します。

6. 仮想マシンのインストールが起動します。

Starting install... Connected to domain myvm ... [ OK ] Started Execute cloud user/final scripts. [ OK ] Reached target Cloud-init target.

Red Hat Enterprise Linux 1-latest (Ootpa) Kernel 4.18.0-221.el8.x86\_64 on an x86\_64

#### 関連情報

[コマンドラインインターフェイスを使用した仮想マシンの作成](https://access.redhat.com/documentation/ja-jp/red_hat_enterprise_linux/8/html/configuring_and_managing_virtualization/getting-started-with-virtualization-in-rhel-8_configuring-and-managing-virtualization#assembly_creating-virtual-machines_virt-getting-started)

# <span id="page-38-0"></span>7.4. カスタマイズされた RHEL ISO システムイメージのベアメタルシステ ムへのインストール

Insights Image Builder を使用して作成した ISO イメージから仮想マシン (VM) を作成できます。

#### 前提条件

- Insights Image Builder を使用して ISO イメージを作成し、ダウンロードしました。
- 8GBのUSB フラッシュドライブ。

#### 手順

- 1. ISO イメージをダウンロードしたディレクトリーにアクセスします。
- 2. ブート可能な ISO イメージファイルを USB フラッシュドライブに配置します。
- 3. USB フラッシュドライブを、起動するコンピューターのポートに接続します。
- 4. USB フラッシュドライブから ISO イメージを起動します。
- 5. カスタマイズされた起動可能な ISO イメージをインストールする手順を実行します。 起動画面に以下のオプションが表示されます。
	- **•** Install Red Hat Enterprise Linux 1-latest
	- Test this media & install Red Hat Enterprise Linux 1-latest

#### 関連情報

● [インストールの起動](https://access.redhat.com/documentation/ja-jp/red_hat_enterprise_linux/9/html-single/performing_a_standard_rhel_9_installation/index)

### <span id="page-38-1"></span>7.5. OCI での QCOW2 イメージのインポートと実行

カスタマイズした **.qcow2** イメージを Oracle Cloud Infrastructure (OCI) にインポートできます。その 後、カスタマイズした **.qcow2** イメージを仮想マシン上で起動できます。

#### 前提条件

- ブラウザーで [Oracle](https://www.oracle.com/cloud/sign-in.html) Cloud UI にログインしている。
- **.qcow2** イメージをダウンロードしている。
- Images ダッシュボードの Insights Instance 列から、.gcow2 イメージの Image Link URL をコ ピーしている。

- 1. Oracle Cloud UI ダッシュボードで、Compute > Custom Imagesをクリックします。
- 2. Custom Images ダッシュボードで、Import image をクリックします。
- 3. Import image ウィンドウで、次のように設定します。
	- a. Import from an object storage URLオプションを選択します。
	- b. Object Storage URLフィールドに、Insights イメージで指定された URL を貼り付けま す。
	- c. QCOW2 イメージタイプを選択します。
	- d. Launch mode で、Paravirtualized mode オプションを選択します。
- 4. **Import Image** をクリックします。

システムがイメージのインポートを完了すると、カスタマイズしたイメージを OCI 環境で実行できま す。

# RED HAT ドキュメントへのフィードバック (英語のみ)

<span id="page-40-0"></span>Red Hat ドキュメントに関するフィードバックをお寄せください。いただいたご要望に迅速に対応でき るよう、できるだけ詳細にご記入ください。

#### 前提条件

● Red Hat カスタマーポータルにログインしている。

#### 手順

フィードバックを送信するには、以下の手順を実施します。

- 1. [Create](https://issues.redhat.com/secure/CreateIssueDetails!init.jspa?pid=12333524&issuetype=1&priority=10300&description=URL where issue was found%3A%C2%A0%0A%0ADescription of issue%3A%C2%A0&components=12368952) Issue にアクセスします。
- 2. Summary テキストボックスに、問題または機能拡張に関する説明を入力します。
- 3. Description テキストボックスに、問題または機能拡張のご要望に関する詳細を入力します。
- 4. Reporter テキストボックスに、お客様のお名前を入力します。
- 5. **Create** ボタンをクリックします。

これによりドキュメントに関するチケットが作成され、適切なドキュメントチームに転送されます。 フィードバックの提供にご協力いただきありがとうございました。

# RED HAT サポートでのサポートケースの作成

<span id="page-41-0"></span>以下の手順を実行して、Red Hat サポートで Red Hat Insights からサポートケースを作成します。

#### 前提条件

● Red Hat カスタマーポータルにログインしている。

#### 手順

- 1. Red Hat Hybrid Cloud [Console](https://console.redhat.com) にアクセスします。
- 2. **Help ?** をクリックし、Open a support caseを選択します。 Customer support ページにリダイレクトされます。
- 3. Get Support ページで、報告する問題の種類を選択し、**Continue** をクリックします。
- 4. Summarize ページで、次の手順を実行します。
	- a. Summary フィールドに問題の説明を記入します。

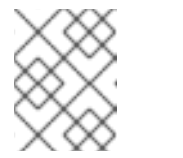

#### 注記

Red Hat Insightsが自動で選択されない場合は、手動で選択する必要があり ます。

- b. Product ドロップダウンメニューから、Red Hat Insightsを選択します。
- c. Version ドロップダウンメニューから、問題があるコンポーネントを選択します。
- d. Review ページで、**Submit** をクリックします。 サポートケースが作成されます。